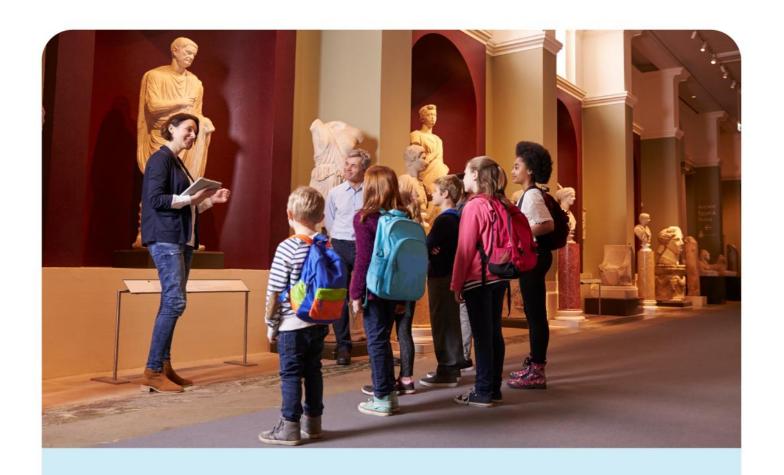

Spacetalk Schools RollMarker

# Period Marker Teacher Guide v1

(Phase 2)

# **Table of Contents**

| Intro                  | duction        | 1                                    | 3  |  |
|------------------------|----------------|--------------------------------------|----|--|
| IT Re                  | equirem        | ents                                 | 3  |  |
| Period Marker Login In |                |                                      |    |  |
| Perio                  | od Marl        | ker – Description of Menu Items      | 4  |  |
| 1.                     | Dashb          | oard                                 | 4  |  |
| 2.                     | Find           |                                      | 4  |  |
|                        | 01.            | Class / Excursion                    | 5  |  |
|                        | 02.            | Room                                 | 5  |  |
|                        | 03.            | Student                              | 6  |  |
|                        | 04.            | Teacher                              | 7  |  |
| 3.                     | Stud           | ent Details                          | 8  |  |
|                        | 01.            | Student Details General Screen       | 9  |  |
|                        | 02.            | Student Details Absence Record       | 10 |  |
|                        | 03.            | Student Details - Class              | 10 |  |
|                        | 04.            | Student Details - Notes              | 11 |  |
|                        | 05.            | Student Details – Medical notes      | 12 |  |
| 4.                     | Teacher        |                                      |    |  |
|                        | 01.            | Detention:                           | 13 |  |
|                        | 02.            | Assign Merit Points                  | 14 |  |
|                        | 03.            | Time Out                             | 15 |  |
|                        | 04.            | Uniform Violation                    | 16 |  |
| 5.                     | Mark Roll      |                                      | 17 |  |
|                        | 01.            | Mark Roll Permissions                | 19 |  |
|                        | 02.            | Mark Roll from Dashboard             | 19 |  |
|                        | 03.            | Mark Roll – From Main Menu           | 20 |  |
|                        | 04.            | Mark Roll - Single Day View          | 22 |  |
|                        | 05.            | Mark Roll - Multiple Day View        | 23 |  |
| 6.                     | Lists and Logs |                                      |    |  |
|                        | 01.            | Logs                                 | 25 |  |
|                        | 02.            | Lists                                | 32 |  |
| 7.                     | . Reports      |                                      |    |  |
|                        | 01.            | Absence Report                       | 35 |  |
|                        | 02.            | Class Attendance Report              | 36 |  |
|                        | 03.            | Class Count Report                   | 37 |  |
|                        | 04.            | Class Attendance Not Taken Report    | 37 |  |
|                        | 05.            | Daily Attendance Report              | 37 |  |
|                        | 06.            | Evacuation Report                    | 38 |  |
|                        | 07.            | Late Report                          | 38 |  |
|                        | 08.            | Missing Photograph Report            | 39 |  |
|                        | 09.            | Student Absent From Class Report     | 40 |  |
|                        | 10.            | Student Attendance Report            | 40 |  |
|                        | 11.            | Student Subject Count Report         | 41 |  |
|                        | 12.            | Whole day/Partial Day Absence Report | 41 |  |

#### Introduction

Period Marker is a cloud platform student roll marking system. This Teacher Guide may include a description of functions which are not relevant to your school. Your school system administrator will set functions and permissions and provide you with assistance on the school rules associated with the use of Period Marker.

#### **IT Requirements**

Period Marker is designed to work on the most common web browsers (Firefox, Chrome, Safari, Internet Explorer 8+.....) with access to the internet. As browser size affects the visual display area, a browser screen no less than that provided on an ipad (or Android equivalent) is recommended. A web view customised for smart phones will be available in March 2012.

#### **Period Marker Login In**

Login details are provided by the School System Administrator. Login is via the Home page for Period Marker:

Username: Defaults to Teacher Timetable Code (capitals) Password: Defaults to Teacher Timetable Code (capitals) School Name: As provided by School Administrator

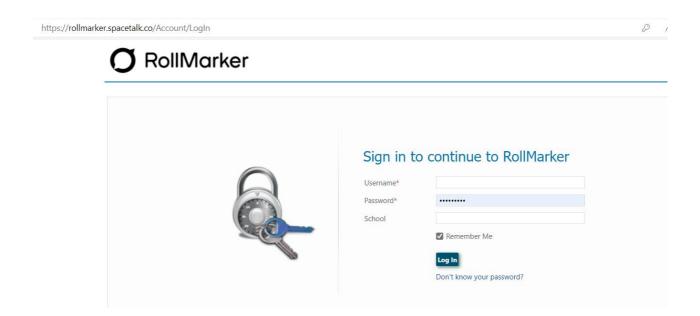

#### Period Marker - Description of Menu Items

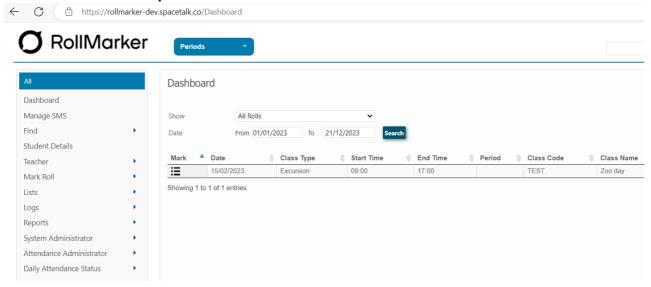

# 1. Dashboard

Shows outstanding class rolls to mark for the login User – defaulted to 7 days with a configurable display period. Clicking on the 'mark roll' button next to each class will take the user directly to the single day screen view of the mark roll screen for that class.

Once the roll has been marked it will be removed from the dashboard (screen refresh).

#### **Sub Menu Structure**

(navigation tip) – To return to the main menu select the Menu item **ALL** or a relevant sub menu heading in the blue menu heading.

# 2. Find

(search function )

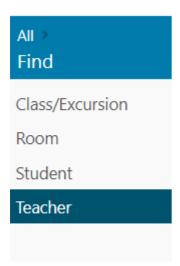

# 01. Class / Excursion

Find a class by date / by Class Type / by login or all teachers – lists all classes for that teacher / date.

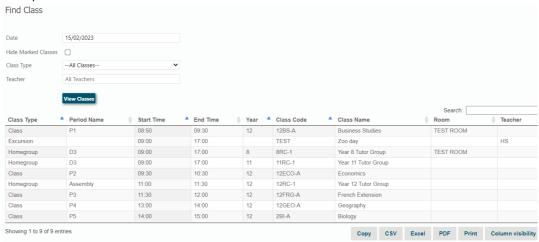

#### 02. Room

Find a room by date or room number – displays room availability details include TT period / teacher, class code, class name, period name and period time

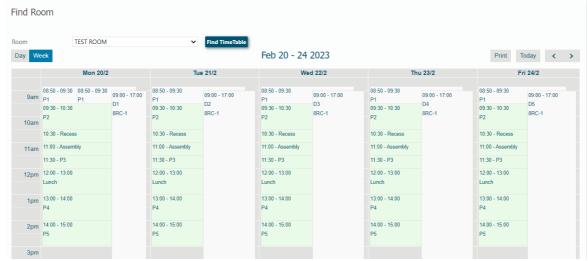

#### 03. Student

Find a student by ID, family name, first name, DOB, Year Level, Library ID). Search allows partial entry of details or exact details. Display includes student code, last name, first name, preferred name, year, date of birth, library number. Multiple custom search criteria apply to ONE student per search.

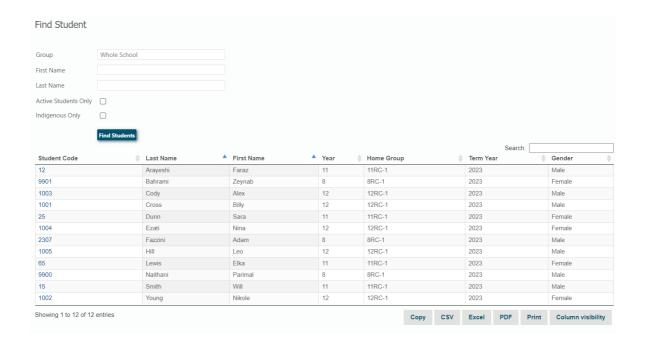

#### 04. Teacher

Find a teacher by date / teacher. Display shows teacher timetable for a single chosen day, including uncommitted time and committed time Display includes; TT period name, period time, class code, class name, room name. Uncommitted time is blocked in the colour green.

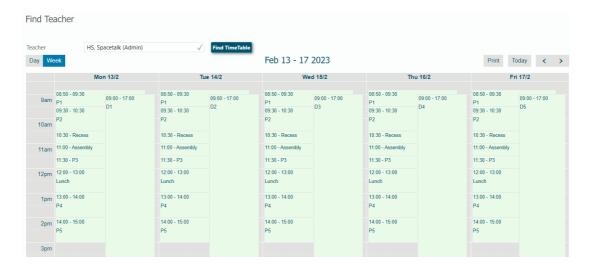

# 3. Student Details

- Student details are defaulted to active students for the current year. Users wishing to see all students for the current year, should unselect Active Students box (top LHS of screen).
- If searching for students in a previous year, change the year selection at the top of the screen.
- It is possible to view students in multiple years using the 'year from and to' selections at the top of the screen and proceed to the student details subscreens. However, to view details of previous year timetables, absences, etc. Period Marker needs to change from the current timetable year to the previous timetable. This can only be done by the System Administrator.
- Students are listed by ID / First Name / Last Name / Preferred Name / DOB. The list may be re-ordered by clicking any of the headings.
- Create Students this function is not available to teachers.

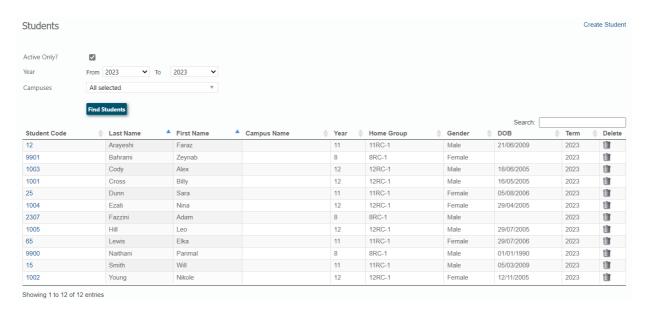

#### 01. Student Details General Screen

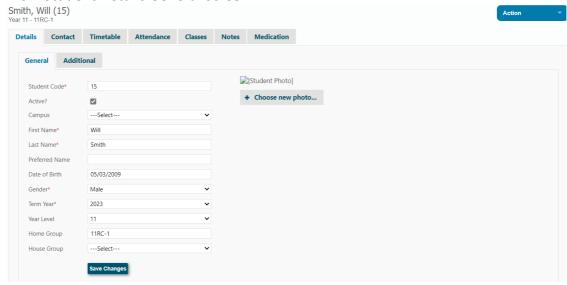

- Editing student details in the student details screen -this function is not available to teachers
- Home Group details is only populated if home groups have been set up by the System Administrator.
- Teachers will only see tabs for Notes and Medical if access permissions have been set by the school system administrator.
- The student timetable (*Time*) will show the selected student's timetable for the selected day. Non contact periods will be seen blocked in the colour green.

#### 02. Student Details Absence Record

Absence Record (*Abs*) – If you wish to view a student's absence record, select date and time fields. Period Marker will show all absences recorded by the mark roll screens or if a student has been issued with a pass.

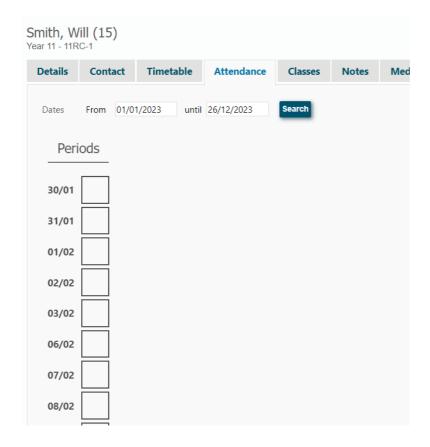

# 03. Student Details --- Class

Class - In the Class screen clicking on the Sessions symbol will show lesson times for that class on each day of the timetable and also the teacher of that class. To go back to another tab in that student's record either click "hide" or on the tab. Clicking 'back' will take the user back to the main student details screen.

First Screen

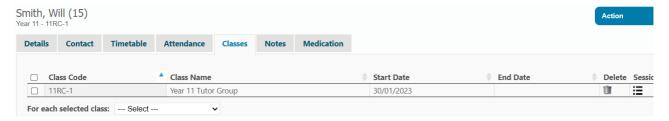

Screen shown if selecting Sessions for 10-7

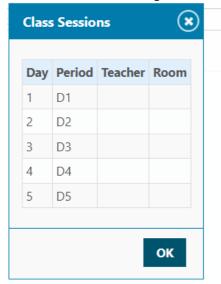

#### 04. Student Details --- Notes

The Notes section allows any approved teacher to add general, behaviour, class or attendance notes. These notes may be viewed through this student details screen or by running a log (*Lists & Logs/Student Notes*). It is important that notes accompanying an *absence record* are recorded in the *mark roll screen*(s) NOT this notes section. Notes relating to future absences may be recorded in this notes section and then replicated when or if the student is absent in the mark roll screen(s). Absence notes entered via the mark roll screen may be viewed in the attendance log (*Lists & Logs / Attendance Logs*)

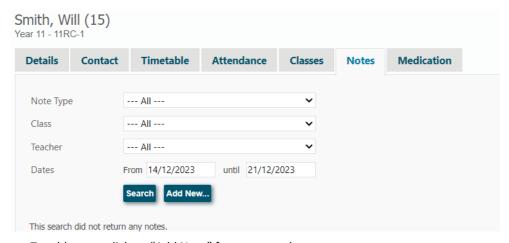

To add a note click on "Add Note" from screen above

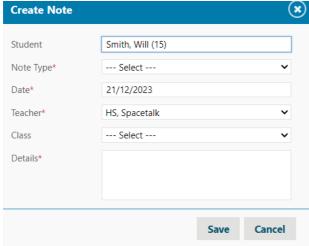

# 05. Student Details - Medical notes

Medical notes may be populated either directly via this student details medical notes screen OR by the Attendance Administrator via the *Medication Given'* screen. All notes added via the *Medication Given* screen will appear in the student details (Medical) section. A log of all medication given is also available via the Lists and Logs screen (*Lists & Logs / Medication*).

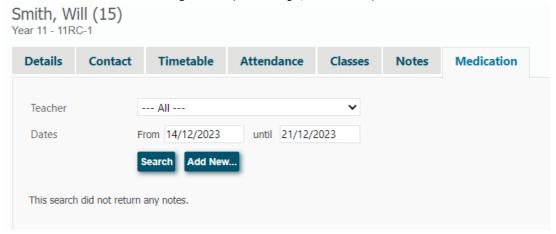

#### Navigation hint:

To navigate within the same student details screen click on the tab headings. The 'Back' button will take the user back to the list of students in the student details screen.

#### 4. Teacher

- Details seen in the Teacher menu are determined by the User Permissions provided.
- Options may be set differently for Leaders and Teachers
- The default menu for teachers includes the ability to add a student to detention, assign merit points, assign a student to time out (if this option has been activated by the System Administrator), view any teacher's timetable for a single day and allocate a uniform violation.
- Note: uniform violations may also be added via the mark roll screen.

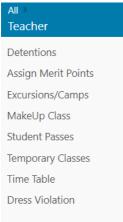

#### 01. Detention

Searching for student on Detention (enter details and click 'Find')

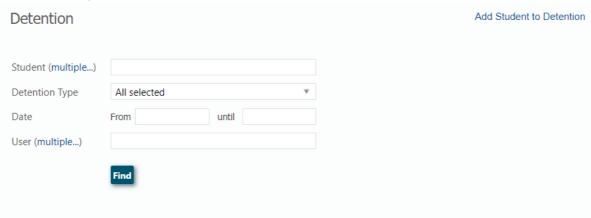

Adding a Student to Detention (click on 'Create Detention" and complete details in screen below)

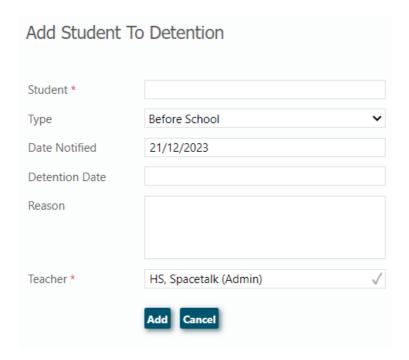

# 02. Assign Merit Points

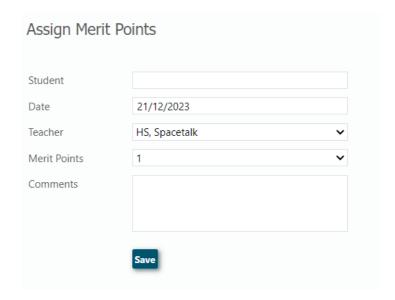

Summary of Merit points earned can be viewed in Logs "Merit Points"

#### 03. Time Out

If using Period Marker to electronically mark roll for Timeout use procedures below (to search for students sent to timeout, enter details as per form below)

To send a student to Timeout click "create New TimeOut" and then complete details as per form below.

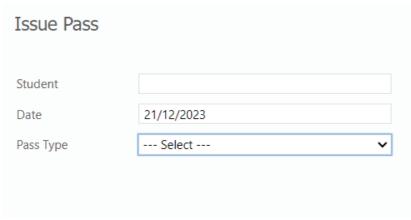

#### NOTES:

- 1. For teachers to use this Timeout method the School's System Administrator must have previously set up a Timeout Timetable
- 2. Students allocated to timeout using this method will appear on an electronic roll mark for the relevant periods in the day
- 3. The teacher who is assigned to mark the roll for Timeout will see the relevant mark roll screen on their Dashboard and also in the 'Mark Roll Screen'

#### 04. Uniform Violation

If searching for details about students who have breeched dress requirements, complete details in search as per form below (note: select ALL unless Teacher or student is known)

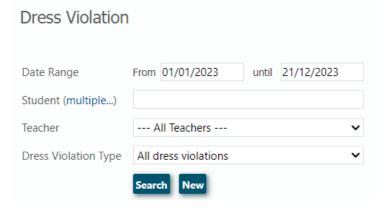

Teachers may "Create a New Uniform Violation" from this screen (OR from a "Mark Roll" screen)

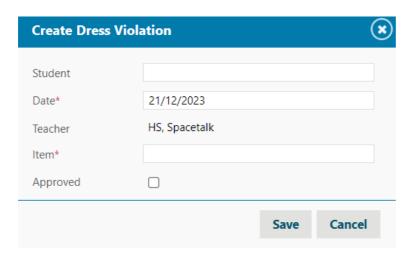

#### **NOTES**

- 1. Summary of uniform violations may also be viewed in Logs Uniform Violations
- 2. If a student is issued a uniform violation a coloured symbol (red) will appear in every mark roll screen for that student on the day the violation has occurred.

#### 5. Mark Roll

- The mark roll screen seen by users depends upon role and user permission.
- Teachers and Leaders may be given full access to all 3 mark roll screens (Amend Mark Roll, Mark Student Absent for a day and Mark Roll). However, in most cases Teachers will only have access to the Mark Roll screen for their own classes.
- The System Administrator may also provide an option for Teachers to mark the roll for a relief lesson
- Where teachers have been allocated a class to mark the roll (e.g. relief lesson), the relevant class(es) will appear in the Dashboard and Mark Roll Screen for the relevant date.
- Substitute teachers can only mark rolls for the lessons individually assigned to them on the relevant day, unless given rights to mark roll for all classes.

#### Features of Mark Roll Screens

Class Type: Users have the option of marking the roll by the following class types:

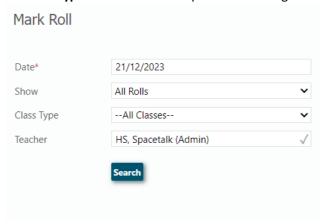

- **Class** = the individual teaching class (e.g. maths 101, science 903 etc). All classes are identified in the mark roll screen by *class code* rather than class name
- Excursion (camp) = excursions may be created either by the Attendance Administrator or Leaders or Teachers (depending upon permissions). Each excursion has its own roll to be marked by the supervising teacher. An excursion attendance code will be seen for students assigned an excursion in place of the default present (tick) in the mark roll screen of the scheduled teaching class. Once the excursion roll is marked, if the student is absent, the absence code will subsequently appear in the attendance record for their normal scheduled class (ie over write the excursion code if the student is absent). If the student is present for the excursion, the excursion code will remain in the mark roll screen for their normal scheduled classes. The excursion code = student being present for attendance purposes but absent from their normal location. Excursions and Camps scheduled on non timetable days (e.g. week ends) will not be counted in student attendance records.
- House Group where schools set up Houses, it is possible to mark the roll by House. However, this roll mark is <u>not linked to student attendance records</u> and is useful as an administrative tool only. A record of attendance at a House meeting may be obtained by running a Report Class Attendance Report/House. Report details may be exported via csv or pdf formats.
- Make Up Classes schools may create additional or make up classes, which will **not** count towards student attendance records if scheduled at times other than timetabled days. Once created they operate the same as excursions If Make Up classes are scheduled in place of a student's normal class, an attendance code for MU classes

will show in the mark roll screens for those students normal classes (see rules above for excursions). Make Up classes may be scheduled for any day of the week (including holidays and week ends).

- Time Out schools may opt to set up a timeout room, to which teachers may send students (via Teacher menu, 'assign timeout'). The timeout roll will not operate unless the System administrator has set up a teacher timetable for timeout. Where students are sent to timeout, their name will appear on the timeout roll. The normal scheduled lessons missed due to timeout will show a TO code in that class roll unless the student is absent from timeout, in which case the relevant absence code will overwrite the TO code. TO attendance is linked to an attendance code via System Administrator/Configurable Attendance. It is possible to use Time Out via student passes. However, this method of managing TO does not allow for electronic roll marking in Period Marker.
- Detention Period Marker default detention times are; before school, lunchtime, after school and Saturday. A detention roll is created for each of the times when students are allocated a detention by teachers (via Teacher / Add Detention Student). Any teacher may mark any detention roll.
- Year Group operates like House. The Year Group roll is generated from data in *student details* and provides an administrative opportunity to mark the roll by year level. This roll does **not** record absences in the student absence table. A record of attendance may be obtained by running a Report *Class Attendance Report*. Report details may be exported via csv file.
- **Home Group** used where schools provide an administrative period sometimes called "Form" or "Pastoral Care" or 'Home Room' or 'Roll Class'.
- **Temporary Assignment** (TA) allows schools to reallocate students to carry out activities in place of their normal class, without un-enrolling them from that class (e.g. music or administrative duties). TA operates in the same way as allocating excursions, or camps. An alternative to setting up Temporary Assignment would be to issue Student Passes to authorize the removal a student from their normal lesson.
- **Student Group** allows schools to mark the roll for non timetabled groups of students (e.g. School Representative Council, Homework Centres, Study Groups etc). Student groups must first be set up by the System Administrator. This roll does not record absences in the student absence table. A record of attendance may be obtained by running a Report *Class Attendance Report*. Report details may be exported via csv or pdf file.

#### 01. Mark Roll Permissions

The School System Operator will have set Mark Roll Permissions to any of the following options:

 mark roll only for teachers own classes (ie any class type which has been allocated to that teacher)

OR

• mark roll for any teacher. May be used to provide access to mark roll screens for teachers taking relief lessons.

#### Alternatively,

 School Administrators may choose to allocate permission to mark roll for specific classes on specific days and periods (System Admin/Database Maintenance/Reallocate Teacher to Class)

The School System Operator will also have set limitations on whether rolls can only be marked up to the current day (or in advance).

Teachers allocated to mark another teacher's roll will see the relevant class in both their Dashboard and Mark Roll Screens. Mark roll for another teacher is only possible in single day view.

Selecting Mark Roll from the Mark Roll Main Menu (when only given permission to mark own roll)

#### 02. Mark Roll from Dashboard

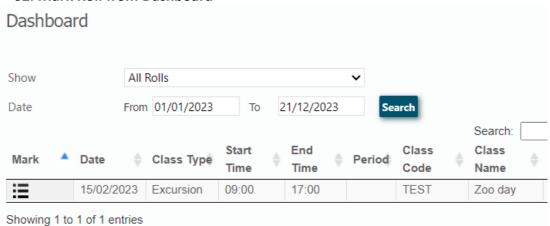

#### 03. Mark Roll - From Main Menu

(when Teacher only has permission to mark own classes)

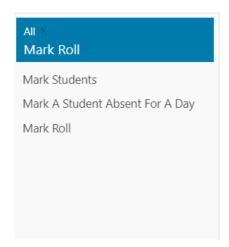

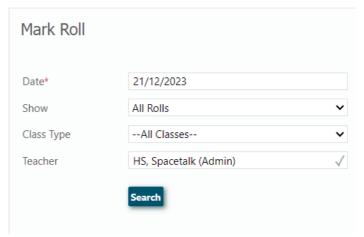

Selecting Mark Roll from the Mark Roll Main Menu when Teacher has permission to mark roll for all classes

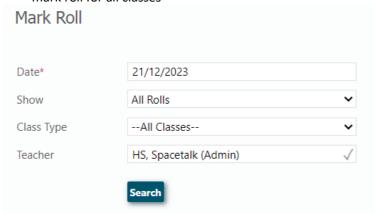

**View Classes** – will reveal all classes scheduled on the date selected at the top of the mark roll screen and the type of class selected.

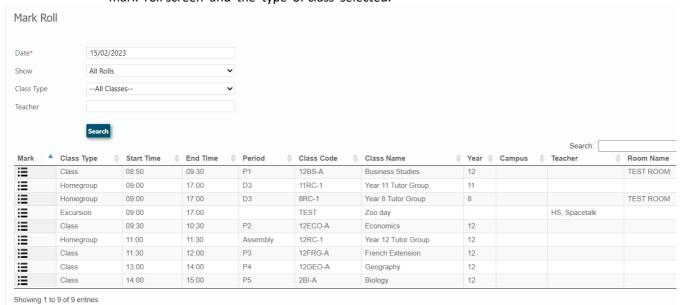

#### **View Students**

A class in the list must be selected to view students. Users will then have the option of selecting to mark roll in a *Single Day* view or *Multiple Day* view. In both views the top left of the screen shows a list of the school's attendance codes and the top right a photo and hyperlink to *Student Details* section of Period Marker. Clicking any name in the mark roll section of the screen will change the student details to the chosen student in the list. It will also reveal the student's photo. Clicking on the hyperlink itself will open a tab in the browser to the student details for the chosen student.

#### 04. Mark Roll --- Single Day View

Students are organized in a table of columns and rows, to simulate a class seating plan. The columns and rows can be changed as required by altering the numbers next to column and row and setting the new table. Students may be shifted by dragging and dropping each square in the table. To replace a student with a space, drag an empty box to that location. Once set, the seating plan will remain the same until the teacher makes changes. To create a list view, create only 1 column.

The Single Day View is the default for teachers selecting mark roll from the 'dashboard'

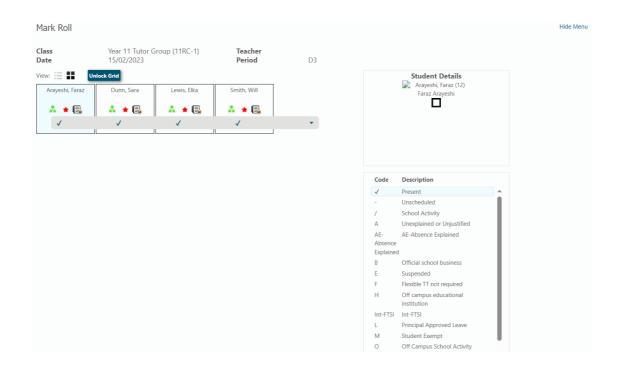

#### To Mark the Roll;

- Use mouse to click on the 'tick' and then scroll and select the appropriate absence code.
- If the student has an absence note, click on the note pad symbol and enter the note (this information will be stored against the student absence record). If there is no note a "X" will show in the bottom right corner of the notepad symbol.
- If the student is wearing incorrect school uniform, the teacher has the option of selecting the green triangular symbol and entering in the box which appears, information about the uniform infringement. The symbol changes from green to red. This uniform infringement will be shown in all subsequent mark roll screens for that student on that day. The details will also be recorded in the uniform log.
- Click the save button at the bottom of the screen
- A message indicating successful saving of the attendance record will appear at the top
  of the mark roll screen.

#### 05. Mark Roll --- Multiple Day View

When selecting Multiple View also select a date range (bottom of screen) prior to viewing students.

All mark roll classes scheduled for the date range will be displayed. It is recommended that where the lesson is a double, the multiple day view screen is used.

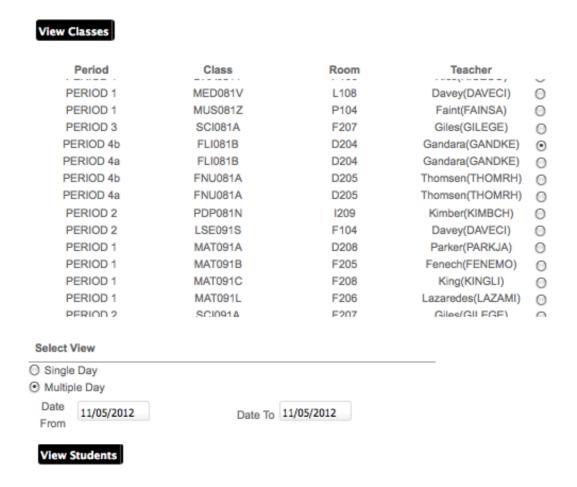

#### Multiple Student View

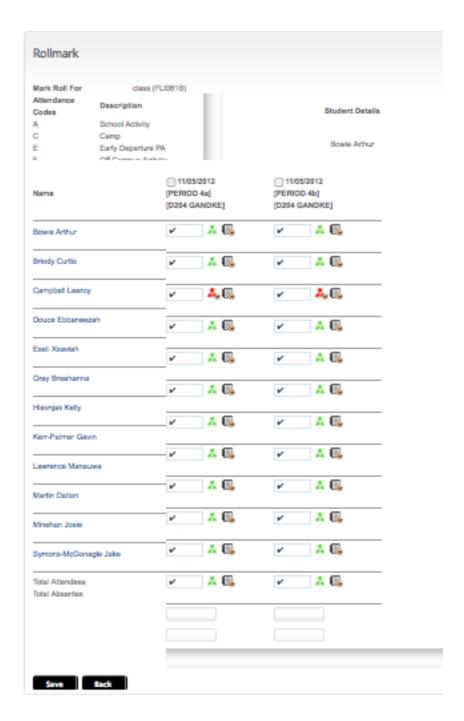

#### To Mark the Roll;

Follow the same steps as outlined above. In addition, prior to saving;

- Check the box next to the date at the top of the list to mark or amend a roll for that particular lesson.
- Enter the total number of students in attendance and absent in the boxes at the bottom of the list.

*Note*: the data will not be saved unless these two steps are carried out correctly.

# 6. Lists and Logs

#### 01. Logs

Logs are transactional records of key tasks or functions in the Period Marker application. The purpose of logs is to provide a quick **view** of data recorded in the application. All logs may be printed OR in most cases data may be exported to a csv or pdf file. There are a range of search filters for logs including; Date, Class, Teacher, Student, Time). If no filter is selected all transactional records for the year will be displayed.

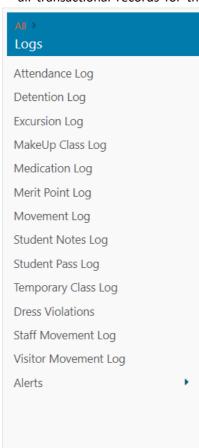

# Types of Logs

• Assignments Handed In – shows only assignments lists, which have been created by the Attendance Officer for collection. Teachers need to register with the Attendance Officer that they want the Office to collect assignments. Student names are added by the Office staff as they hand in their assignments, once the register has been established. *Teachers* can view which students have handed in assignments by clicking on the relevant assignment name.

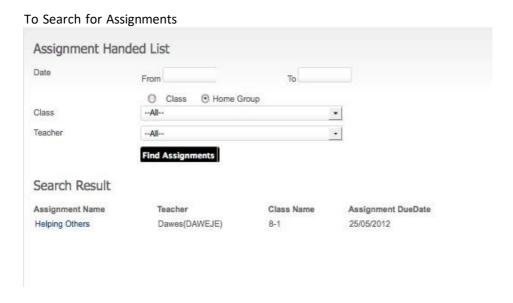

To Check on which students have handed in Assignment, click on 'blue hyperlink – Assignment Name'

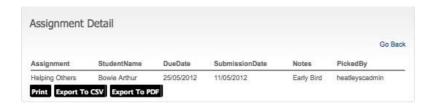

• **Attendance Log** – shows all attendance records for the selected student group, date range and time range selected. This log allows multiple students to be selected.

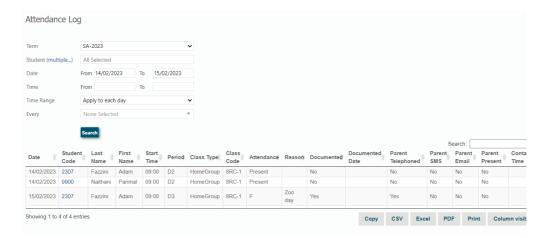

Alternatively, data for individual students can be selected via *student details screen*.

• **Detention List** – provides a view of all students who have been allocated detention for a particular date range (or by selection of students or detention period). It is not necessary to select all criteria to produce a list.

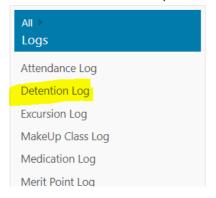

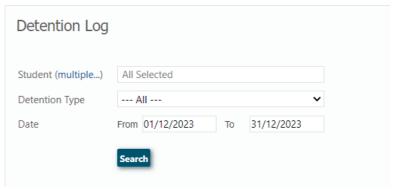

• **Excursion** – shows all excursions which have been scheduled in a particular date range. Users may also refine searches by teacher or excursion code.

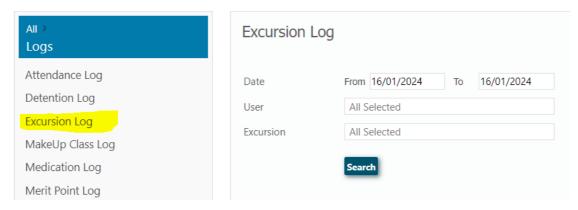

To obtain a list of students scheduled to attend the excursion click on the symbol 'students' for the respective excursion.

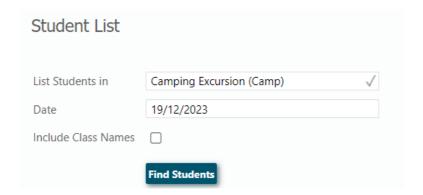

• Items Handed In – provides a view of all items handed into the Attendance Office. There are 2 categories of items, those confiscated and those found. Items not returned are printed in red type, those that have been returned are printed in blue.

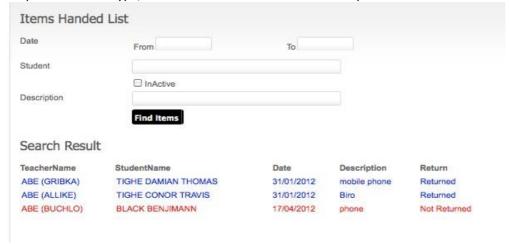

• Make Up Class List – shows a view of all make up classes which have been formed by the Attendance or System Administrator

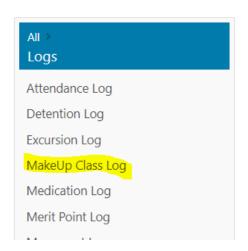

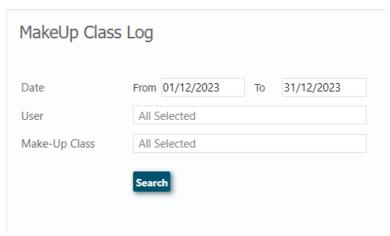

 Medication – provides a view of all medication administered to students either via the Medical Notes (student details screen) or by the Attendance Office (via the medication given screen).

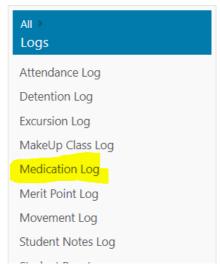

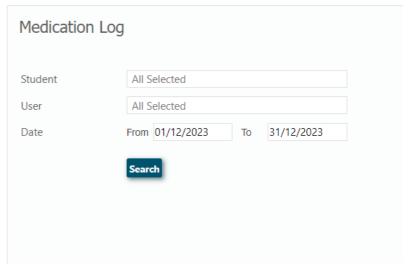

Merit Points – provides a view of all students who have been awarded merit points by teachers.
 Export to CSV to manipulate data.

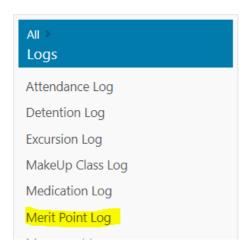

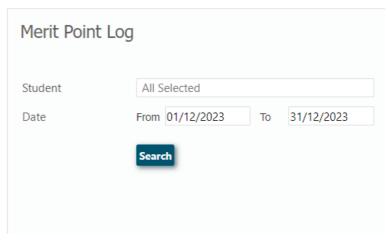

• **Student Notes** – provides a view of all students where a note has been entered in their student details.

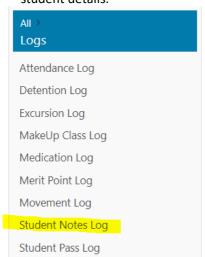

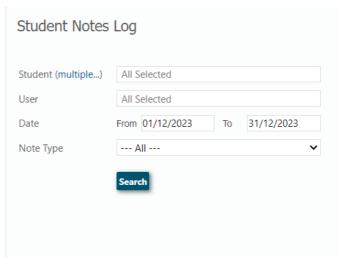

• Student Passes – provides a view of all student passes issued by the Attendance Office (or other users who have permission to issue passes). View may be refined by selecting date range or student or Pass Type. Student movement out of class or out of the school is signified in red type, movement back into class or into the school in blue type.

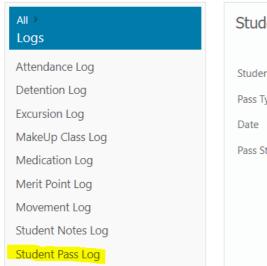

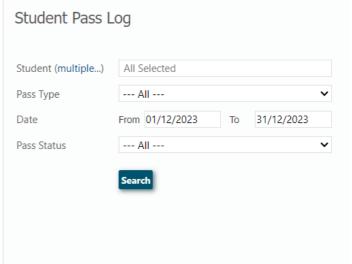

- Temporary Class Assignment shows all classes set up temporarily.
- TimeOut provides a view of all students who have been sent to timeout for a
  particular date range. The search may be refined by selecting student or teacher.

• Uniform Violation – provides a view of all students who have been issued with a uniform violation for a particular date range. The search may be refined by selecting teacher or student.

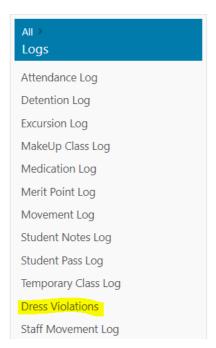

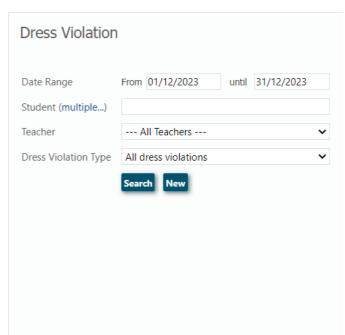

#### 02. Lists

There are 3 types of lists – Parents, Staff and Students. The purpose of lists is to **provide a printable view** of parent, staff and student details. Selection of criteria on the left hand side of the screen allows users to define what type of list is required. The criteria on the right hand side of each screen determines the level of detail shown in the printout.

# Types of Lists

 Parent Lists – mainly used to check contact details or provide administrative information for specific events (e.g. staff may print a list of parents in preparation for a House fund raising event)

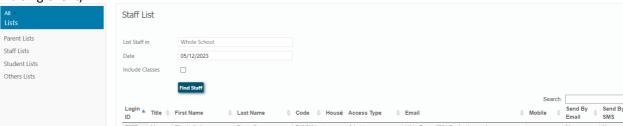

• Staff List – mainly used to check contact details or provide a list showing staff class allocations.

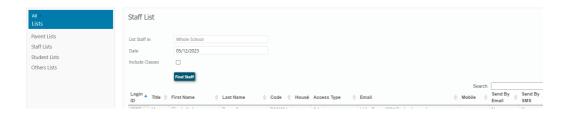

• Student List — it is recommended that staff print a student list for each class as a back up for situations when they may not be able to mark the roll. The Student details options also allow production of special lists where this information is recorded in Period Marker (e.g. international students, medical conditions, education allowance students etc).

To select list complete details as per screen below

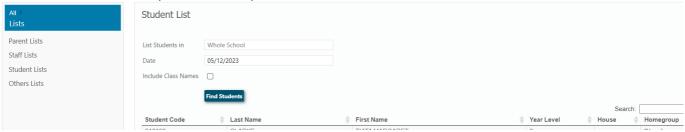

Sample of Printed list

| Student Code :: | Student List | First Name        | Year Level | House | Homegroup |
|-----------------|--------------|-------------------|------------|-------|-----------|
| 210139          | CLARKE       | TIATA MARGARET    | 0          |       | [None]    |
| 210128          | TUMBER       | JASHANJOT SINGH   | 1          |       | [None]    |
| 210133          | HALECH       | ALEXANDER ANTHONY | 4          |       | [None]    |

# 7. Reports

The Period Marker reports are designed to provide the Attendance Office and System Administrator with data required for accountability purposes.

#### Types of Reports

#### 01. Absence Report

An audit record of student absences for individual or multiple student groups. The purpose of this report is to provide a list of students who are absent for any periods (lessons) on any particular day or across a date range. To run the report, select the date range, select the students (either single or multiple), select the reason box and then untick those reason types which are not needed (if necessary). The default is to show all reason types. The report will show the date, student code, period (lesson), attendance code, Year level and any absence notes relating to the absence. Data may be sorted on screen by clicking the relevant heading and printed OR exported to a CSV and manipulated in the exported spreadsheet.

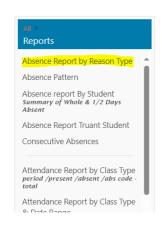

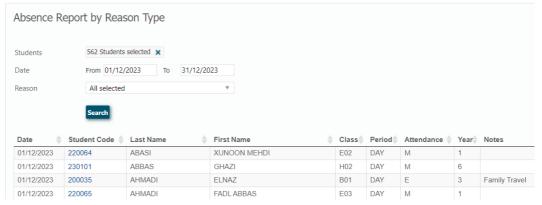

#### 02. Class Attendance Report

An audit record of attendance and absence by class type

The purpose of this report is to provide for the selected class type and date range, a record of students who were present and those absent. Details in the report show Date/Period/ Student /Present/Absent/Absence Code. A total is provided of students present and absences for each date.

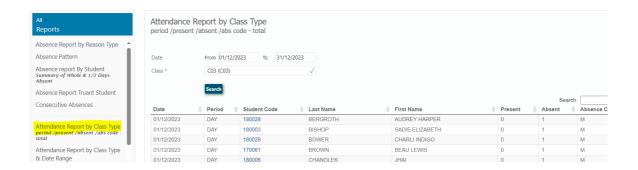

#### **03. Class Count Report**

A summary of the total number of students in each class

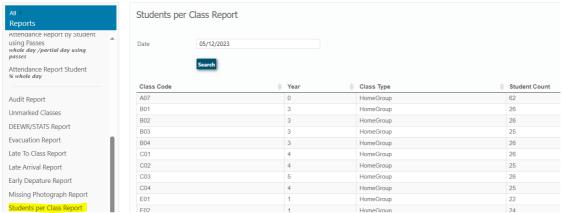

# 04. Class Attendance Not Taken Report

A list of all classes where the teacher has not marked the roll for that class. Select by date or campus or teacher or year level or period. Report details the class code, class name, period teacher and room.

# 05. Daily Attendance Report

Displays for a single or multiple students those periods in the selected day when the student was absent or absent with an unexplained or unjustified absence entry. The purpose of this report is to help identify incorrect or inconsistent data entry OR compare absence patterns for selected students on any one day. The report details in grid format, the class name, teacher and absence code in each periods of the day that the student was absent. Periods when the student was present are blank.

| Student                 | ROLL MARKING | PERIOD I           | PERIOD 2               | PERIOD 3                   | PERIOD 4a                             | PERIOD 4b                             |
|-------------------------|--------------|--------------------|------------------------|----------------------------|---------------------------------------|---------------------------------------|
| Bowie Arthur            |              | A<br>Art<br>BROWRE | A<br>English<br>DAWSCA | A<br>Science<br>GILEGE     |                                       |                                       |
| Apuita (Gebadi)<br>Slim |              |                    |                        | A<br>English<br>FENEMO     | A<br>Focused Group Numeracy<br>THOMRH | A<br>Focused Group Numeracy<br>THOMRH |
| Bosworth Natasha        |              |                    |                        | A<br>Science<br>LAZAMI     | A<br>Japanese<br>KIMBCH               | A<br>Japanese<br>KIMBCH               |
| Bishop Lorinda          |              |                    |                        | A<br>Science<br>GILEGE     | A<br>Japanese<br>KIMBCH               | A<br>Japanese<br>KIMBCH               |
| Boehm Haydn             |              |                    |                        | A<br>Mathematics<br>THEOKE | A<br>AUSLAN<br>COOKAL                 | A<br>AUSLAN<br>COOKAL                 |
| Bloomfield Natalia      |              |                    |                        | A<br>Science<br>GILEGE     | A<br>AUSLAN<br>COOKAL                 | A<br>AUSLAN<br>COOKAL                 |

#### 06. Evacuation Report

RollMarker:: Daily Attendance Report

Displays a list of students showing whether they are present or absent at the time of the evacuation.

The purpose of this report is to provide a means of checking student location in the event of evacuation to a safe area in the event of fire etc. It is possible to display the data by Year level, House or Home Group. In any of these displays, data can be resorted by clicking on the relevant headings in the data display (student name, student code, year, house, home group, present, absent).

#### Note:

This report is based on class rolls. If the roll has not been marked, the student is by default present. The report time should be selected to coincide with the time of the last lesson (ie not in a recess or lunch break).

Because Period Marker is a cloud-based application, many schools will take a laptop or ipad to the evacuation area to run the report. Alternatively the report could be printed prior to the evacuation if there is time and printed sheets handed to the Evacuation Coordinator.

#### 07. Late Report

Displays for an individual or multiple student those who were late for school or late for class (if this absence code is being used) for specified date or date range. It is possible to further refine the report details by Year Level, House or Home Group. The purpose of the report is to identify student patterns of lateness.

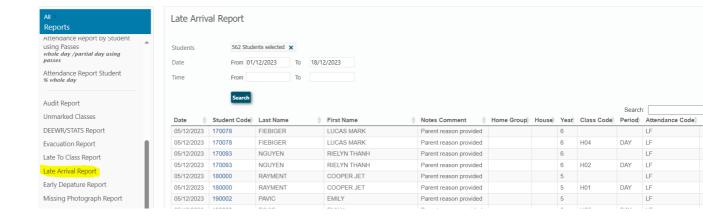

# **08. Missing Photograph Report**

Displays all students for whom there is no photograph in the system. The purpose of this report is to quickly identify students who may have arrived in the school after photographs were taken or uploaded.

#### 09. Student Absent From Class Report

Displays all students on the selected date, year level or teacher who were absent from the selected period. This report is most likely to be used by a Leader wanting to identify possible suspects who were not in class at the time of an incident.

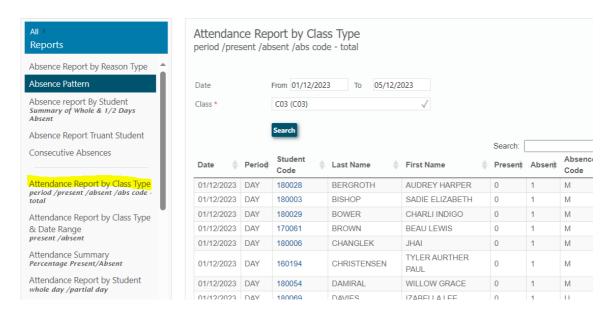

#### 10. Student Attendance Report

An audit report showing for individual or multiple students the total number of periods of attendance, approved and non approved absence for the selected date range. The report shows total periods scheduled for each student in each class. This report may be exported and used to populate student reports, where a summary of attendance for lessons is required. It is possible to refine the report display for specific categories of students (e.g. Boarders, ESL, International students, Education Allowance Students and Indigenous Students), where these are identified in student details in Period Marker. Data may be sorted by Class Code to identify attendance patterns by class type.

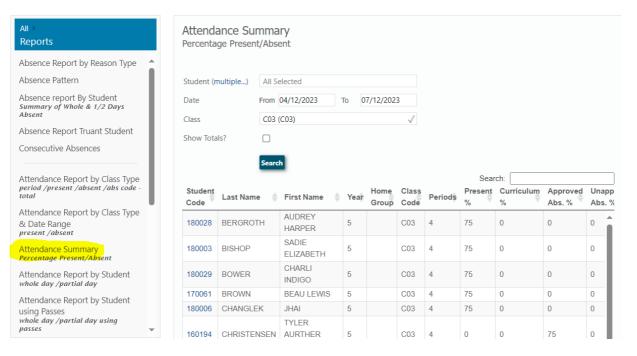

#### 11. Student Subject Count Report

Displays total number of classes for each student. Useful to identify whether class information has been correctly imported. Also allows easy identification of students who do not have a full load.

Search:

Home

E01

F04

H06

E04

E04

F01

E02

F03

Year

6

6 H06 No Of

0

0

0

0

Subjects

House

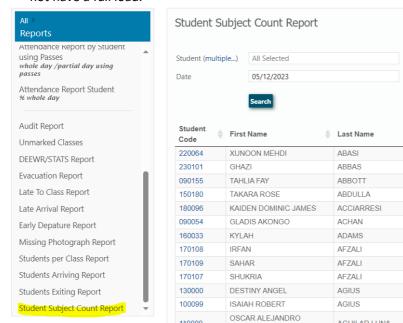

# 12. Whole day/Partial Day Absence Report

Displays for individual or multiple students the total days absent for a particular date range. The report distinguishes between whole day approved, whole day not approved, partial day approved and partial day not approved absences. Part of day is calculated on the proportion of scheduled lessons on each day for each student (as per their class load). This report may be exported and data manipulated to include total days absent on student reports.

AGUII AR I UNA

**NOTE**: Classes must have roll marked for this report to provide any data.